### 110學年 補助大專校院辦理就業學程計畫 評鑑系統操作說明

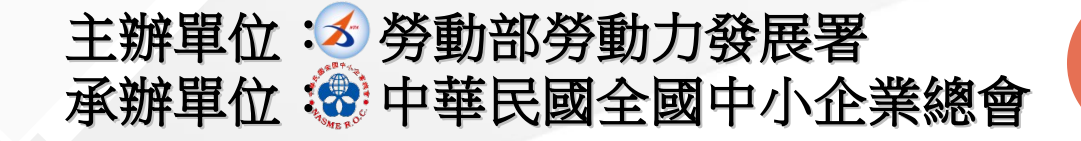

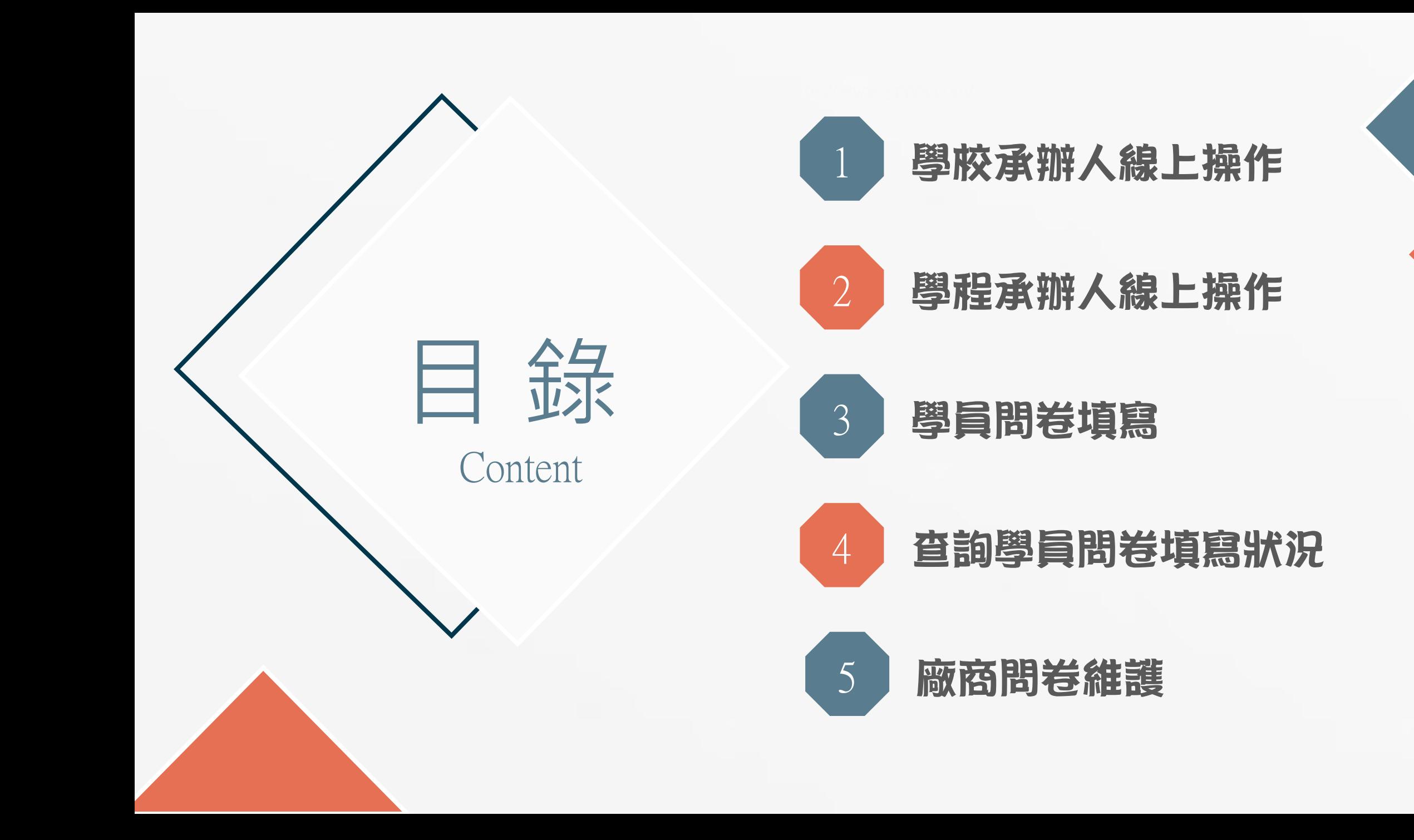

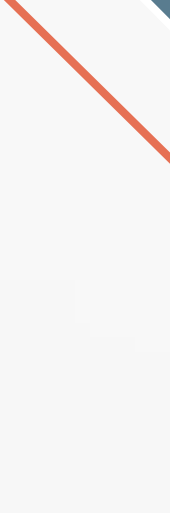

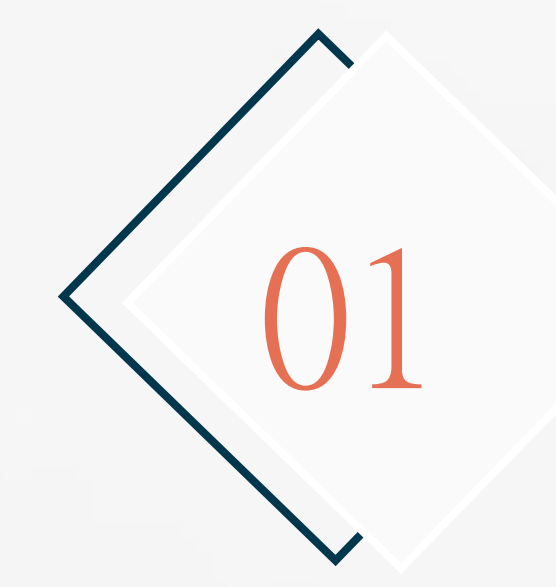

### 學校承辦人員線上操作

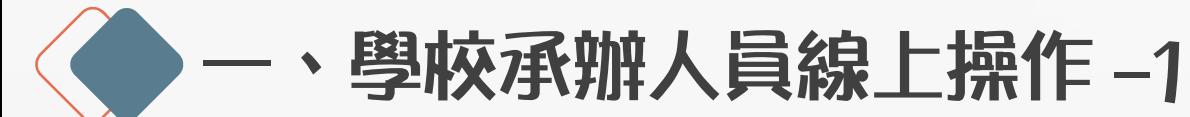

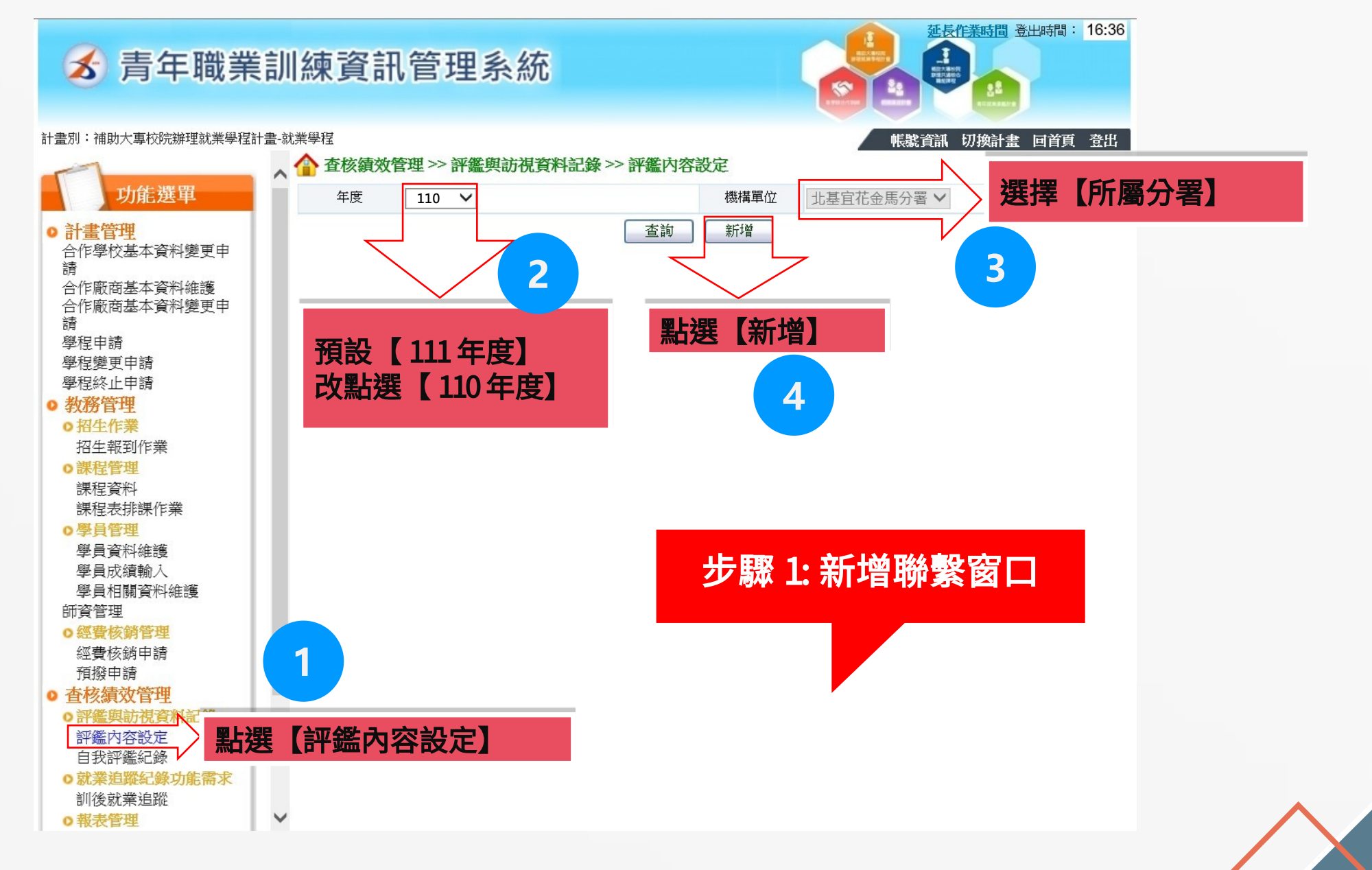

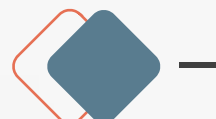

學校承辦人員線上操作 -2

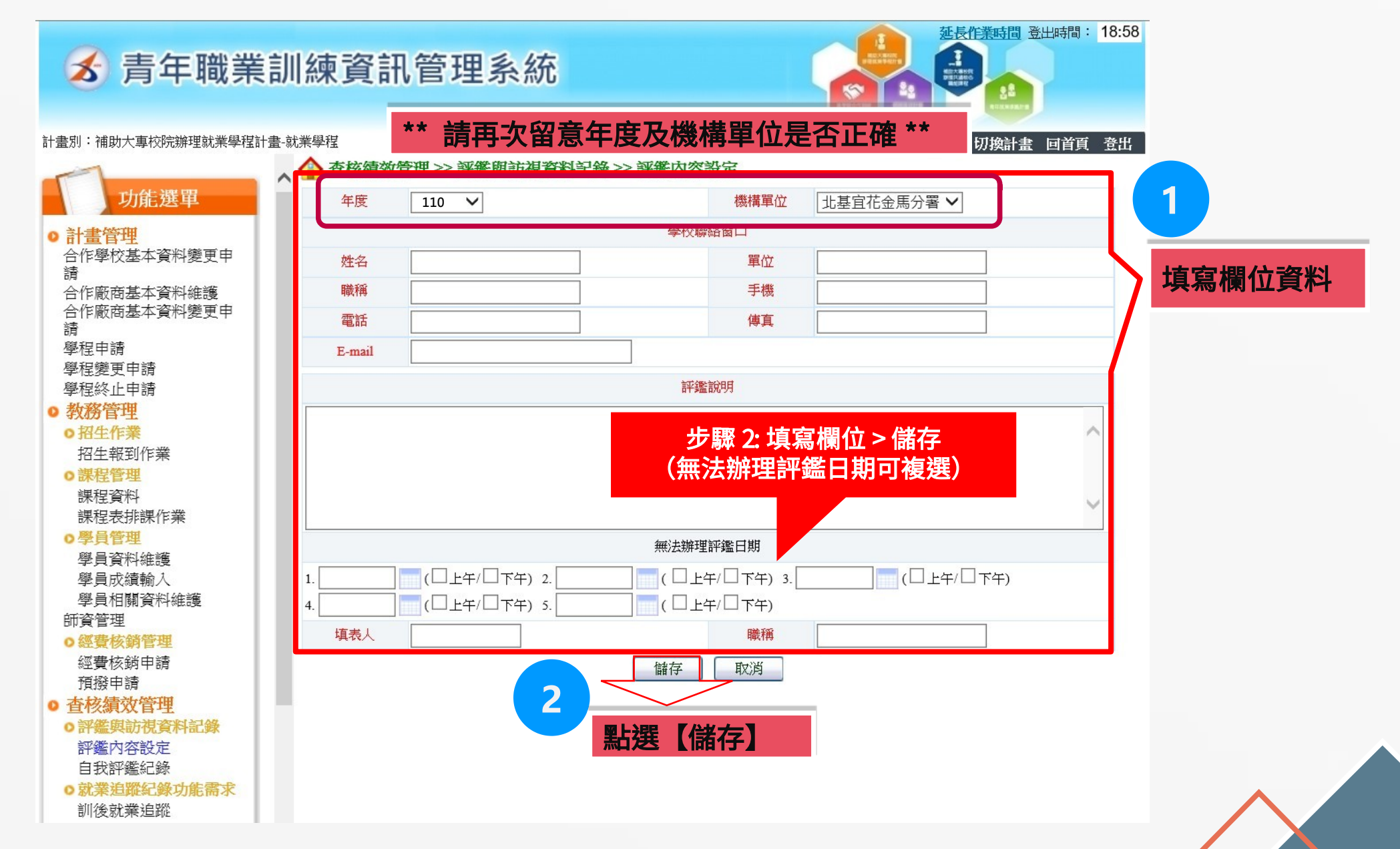

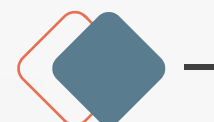

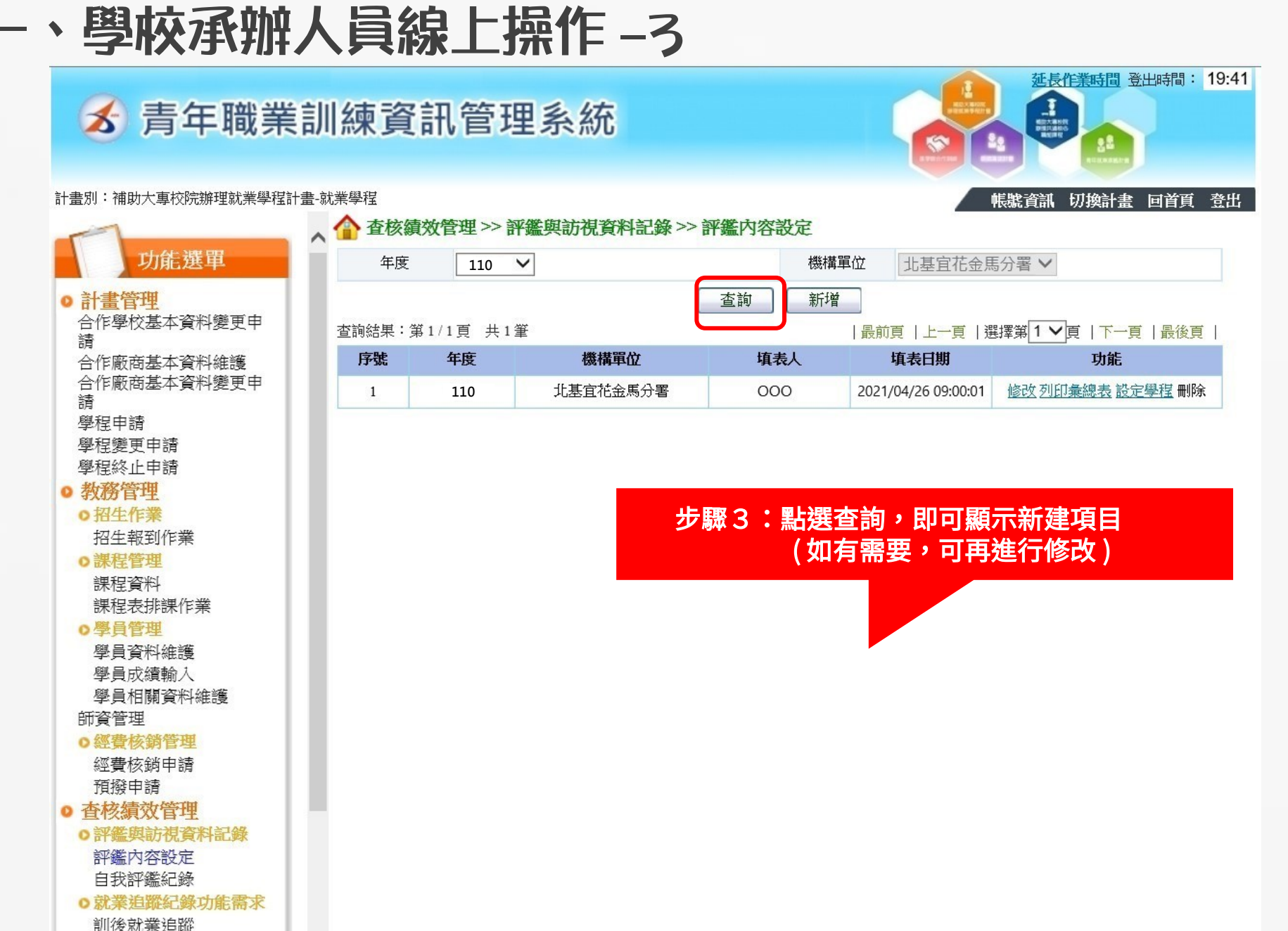

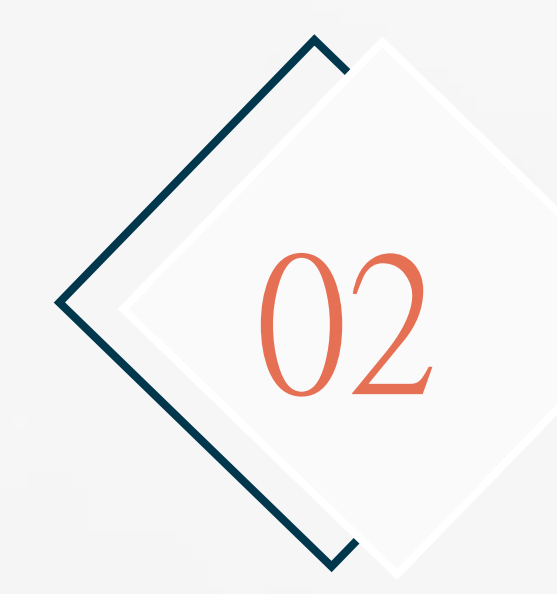

### 學程承辦人員線上操作

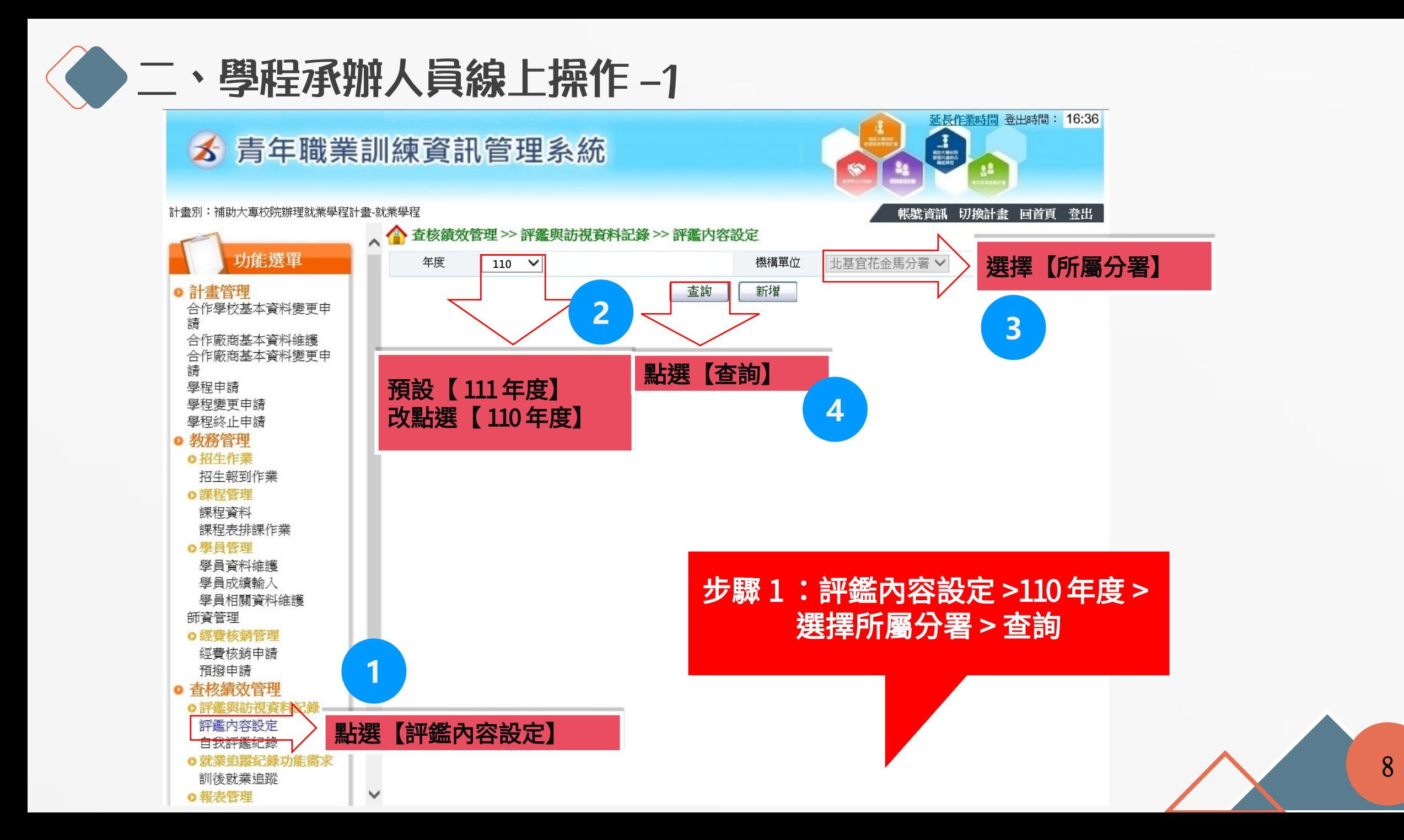

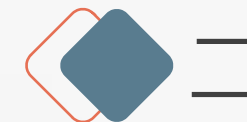

二、學程承辦人員線上操作 -2

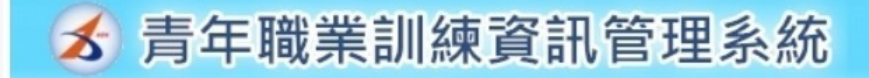

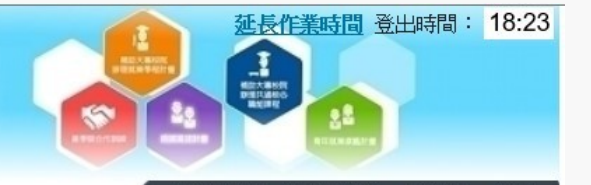

計書別:補助大專校院辦理就業學程計書-就業學程

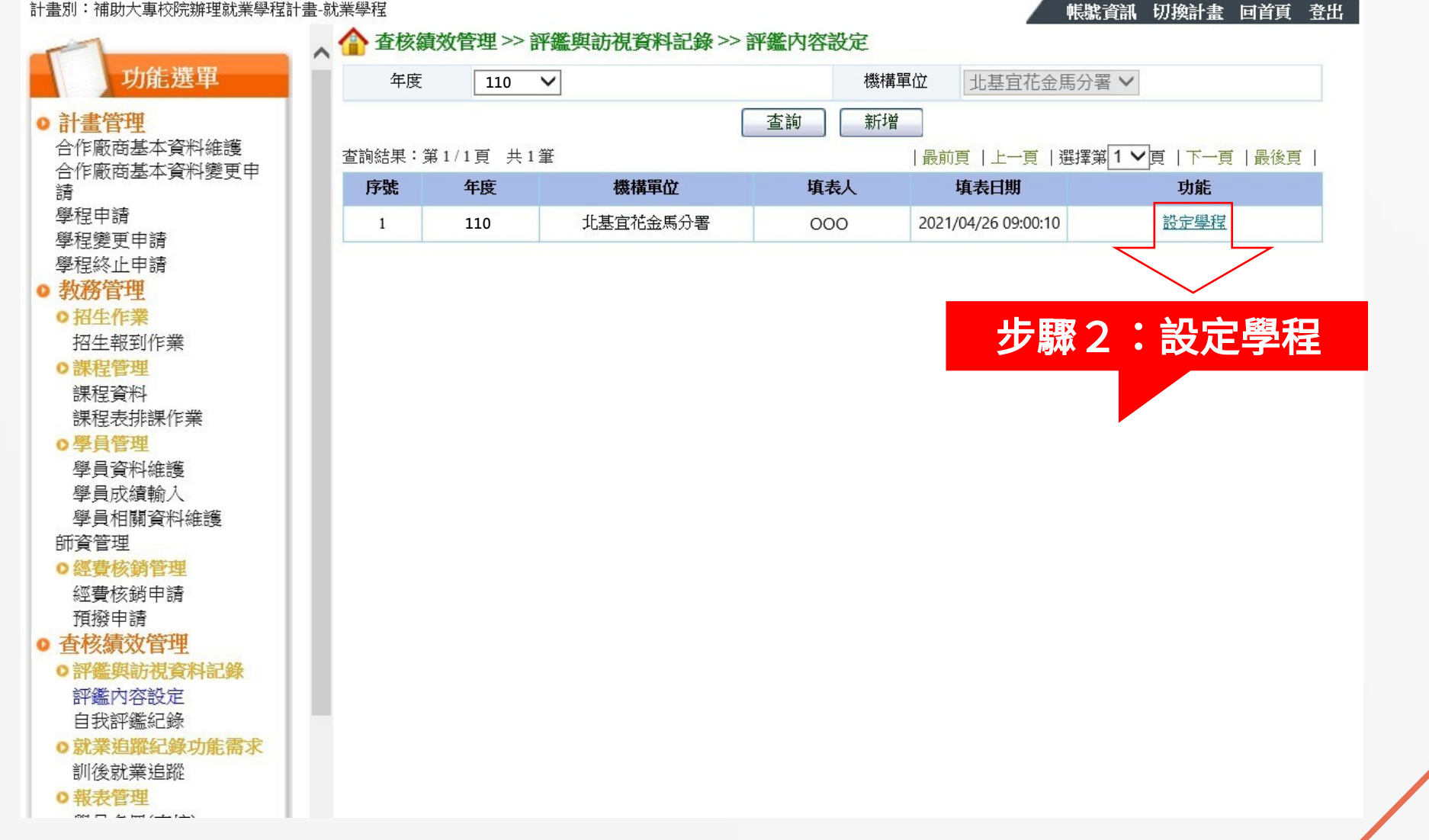

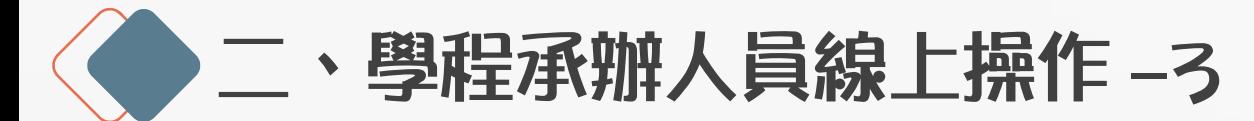

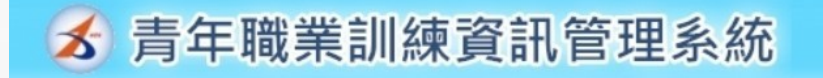

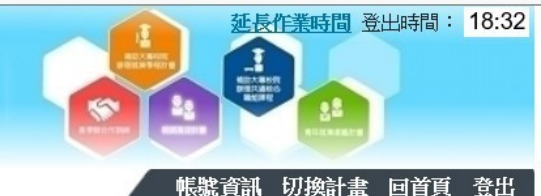

計書別:補助大車校院辦理就業學程計書-就業學程

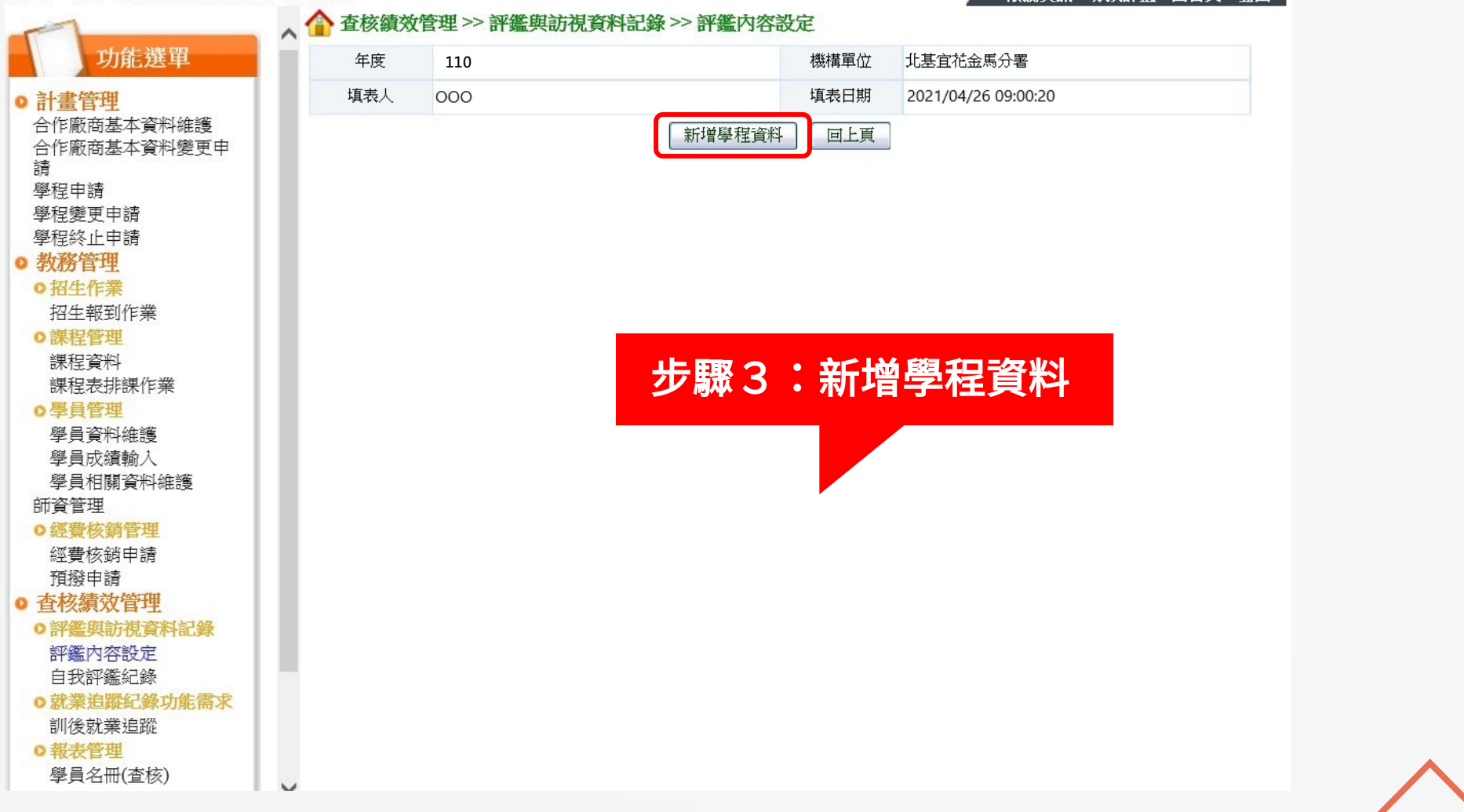

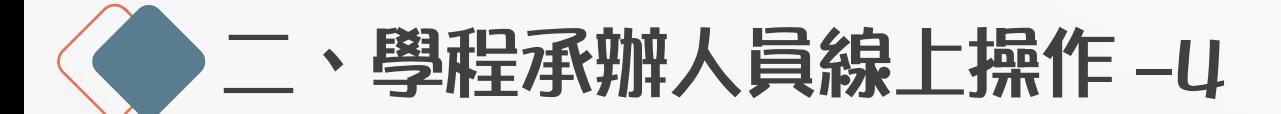

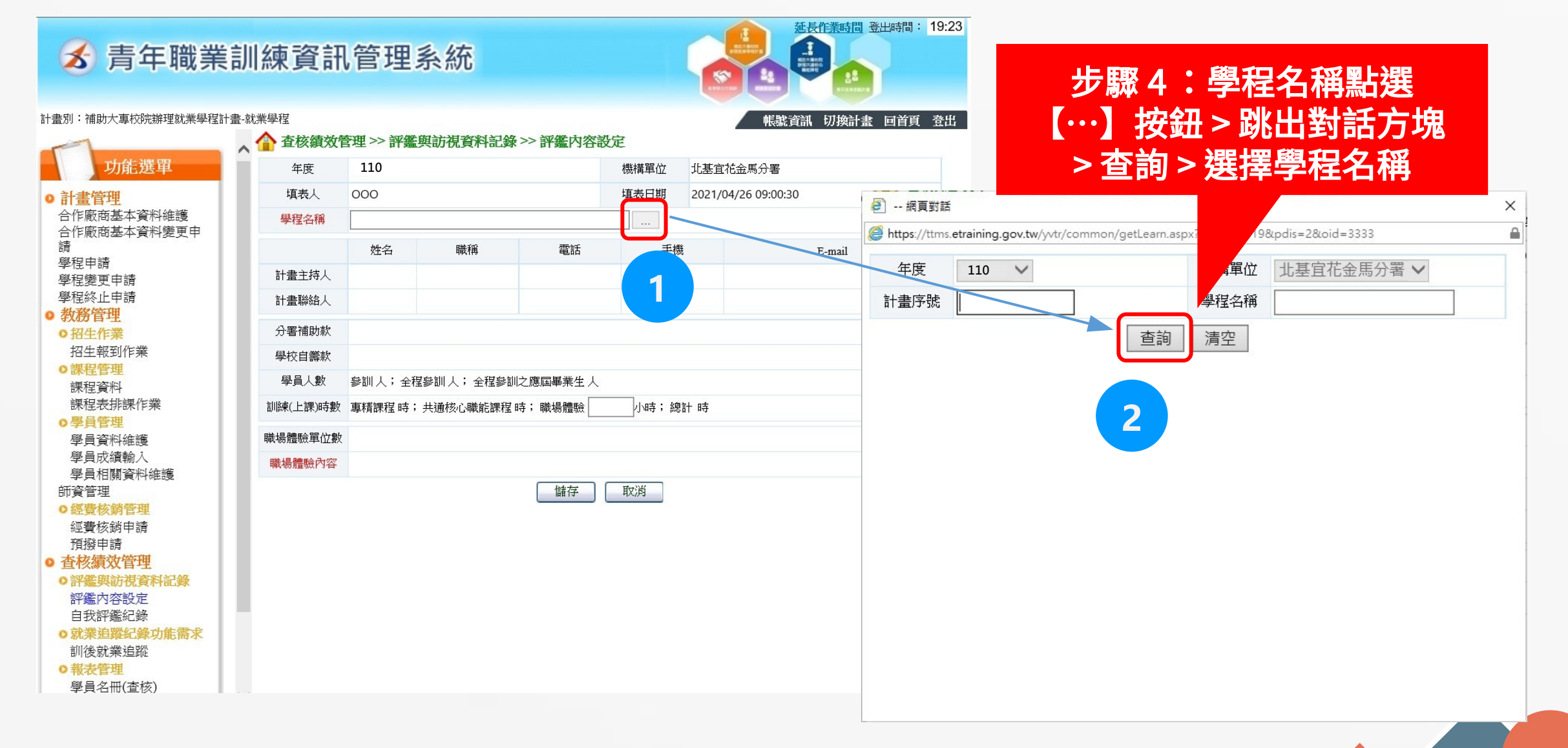

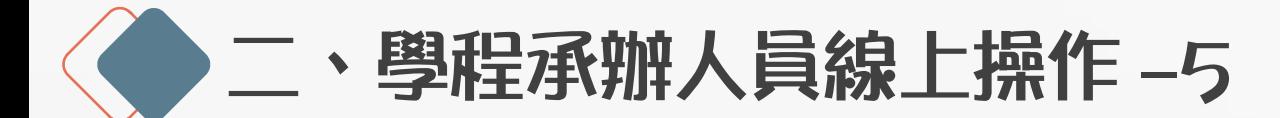

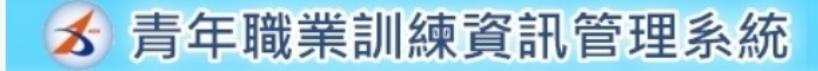

計畫別:補助大專校院辦理就業學程計畫-就業學程

 $\sim$ 

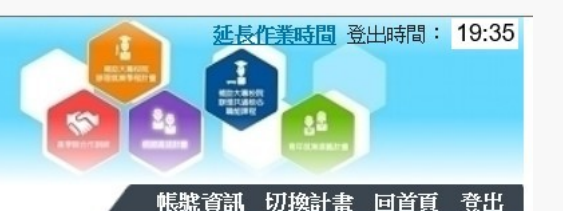

▲ 查核績效管理 >> 評鑑與訪視資料記錄 >> 評鑑內容設定 功能選單 年度 **110**機構單位 北基宜花金馬分署 填表人  $000$ 填表日期 2021/04/26 09:00:55 ◎ 計書管理 合作廠商基本資料維護 學程名稱  $\cdots$ 合作廠商基本資料變更申 步驟5:相關欄位資料將 請 姓名 職稱 電話 手機 學程申請 計書主持人 學程變更申請 被帶出 > 需填入職場體驗 學程終止申請 計書聯絡人 ◎ 教務管理 內容 > 儲存 分署補助款 ●招生作業  $\sqrt{2}$ 招牛報到作業 學校自籌款 0 ○課程管理 學昌人數 参訓0人; 全程參訓0人; 全程參訓之應屆畢業生0人 課程資料 課程表排課作業 訓練(上課)時數 專精課程 時; 共通核心職能課程 時; 職場體驗 小時;總計 時 ○學員管理 職場體驗單位數 78 學員資料維護 學員成績輸入 |國軍高雄總醫院左營分院,參與人數| 0 人; 職場體驗單位留用人數| 0 人 學員相關資料維護 **1** 師資管理 |國軍高雄總醫院左營分院,參與人數| 0 人; 職場體驗單位留用人數| 0 人 ●經費核銷管理 |國軍高雄總醫院左營分院,參與人數| 0 |人; 職場體驗單位留用人數| 0 |人 經費核銷申請 |國軍高雄總醫院左營分院,參與人數| 0 人; 職場體驗單位留用人數| 0 人 預撥申請 ◎ 杳核績效管理 |國軍高雄總醫院左營分院,參與人數| 0 |人; 職場體驗單位留用人數| 0 |人 ○評鑑與訪視資料記錄 國軍高雄總醫院左營分院,參與人數 0 人; 職場體驗單位留用人數 0 人 評鑑内容設定 白我評鑑紀錄 |國軍高雄總醫院左營分院,參與人數| 0 人; 職場體驗單位留用人數| 0 人 o 就業追蹤紀錄功能需求 訓後就業追蹤 **2** 儲存 取消 ○報表管理

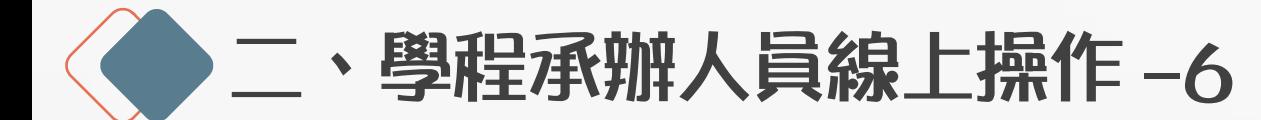

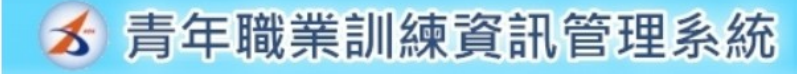

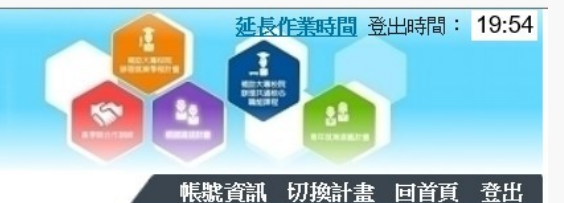

計畫別:補助大專校院辦理就業學程計畫-就業學程

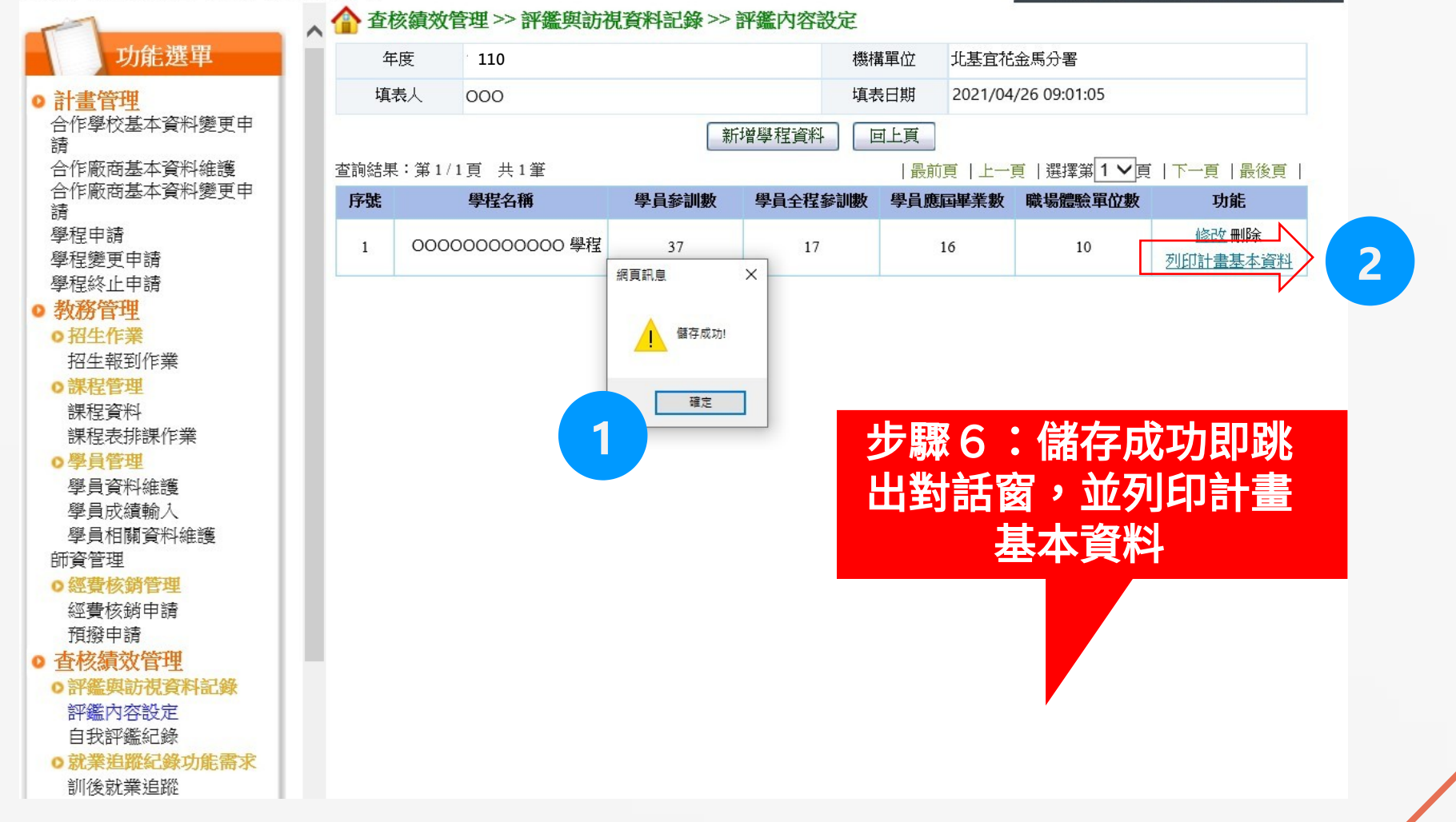

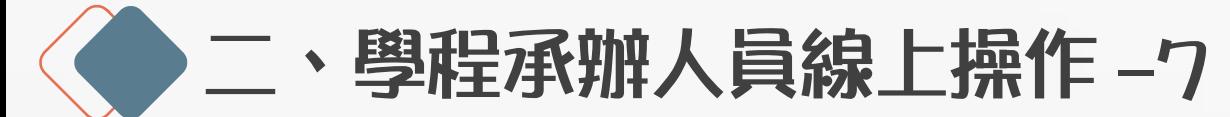

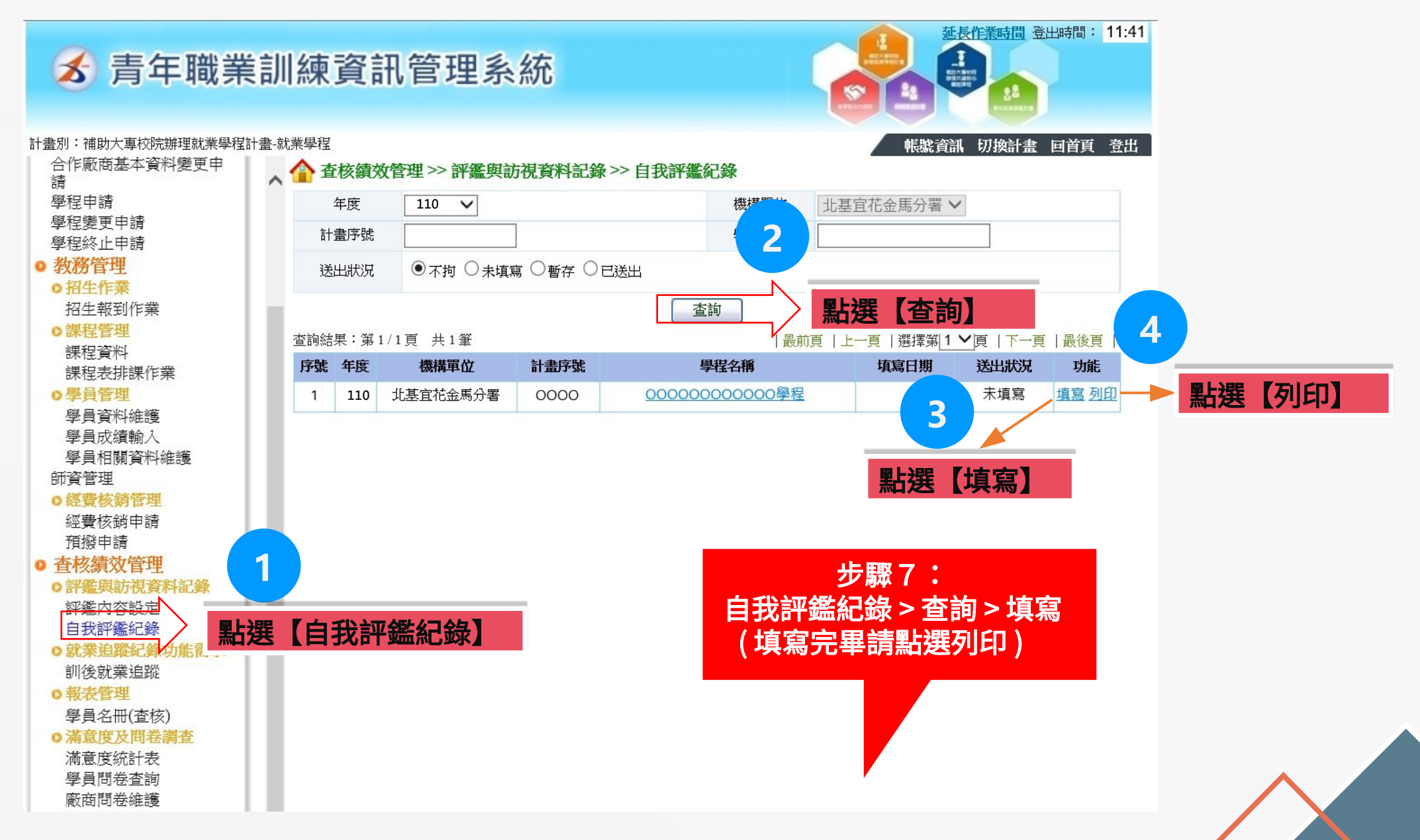

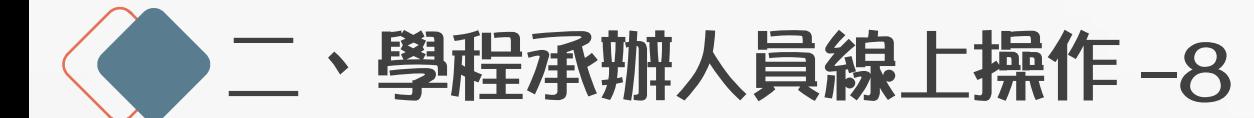

**る 青年職業訓練資訊管理系統** 

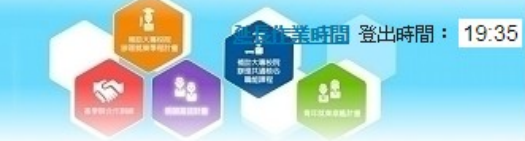

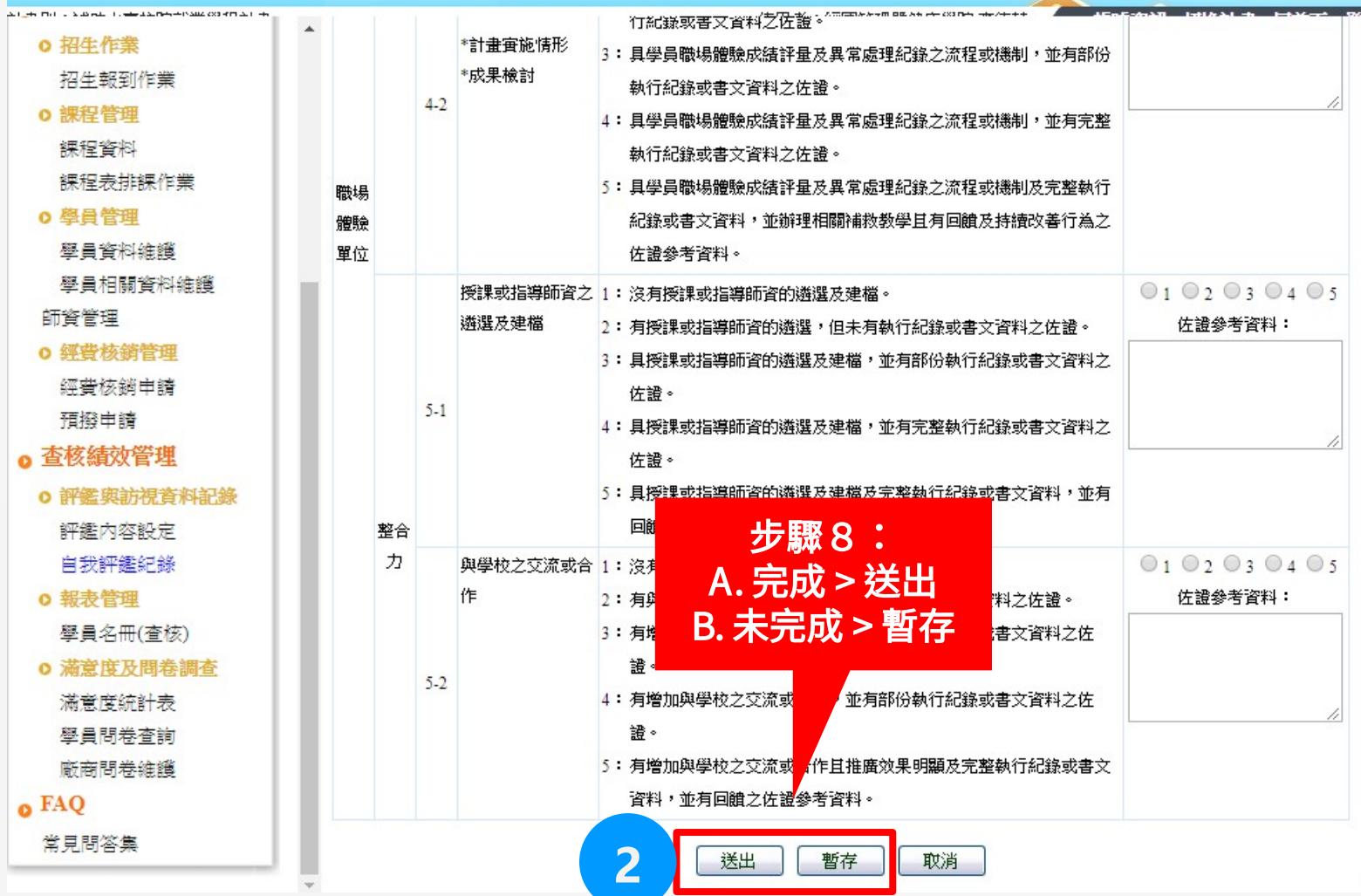

填寫【自我評鑑紀錄】

**1**

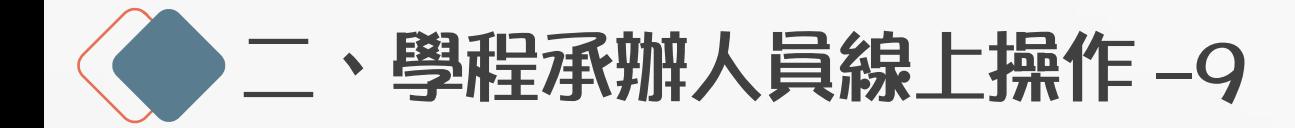

Ø **線上審查**

- 請受評學校於 **7/13( 三 )** 前完成線上表單填寫,並以 <u>e-</u> mail 或電話通知評鑑單位已完成填寫,利俾評鑑單 位進行後續線上審查作業。
- 評鑑小組於線上審查,審查通過者於系統列印評鑑表單 ( 正本一份、副本兩份 ) 以紙本寄出。
- Ø 評鑑單位 e-mail 資訊: 陳小姐 bona\_chen@nasme.org.tw 胡小姐 amy\_hu@nasme.org.tw

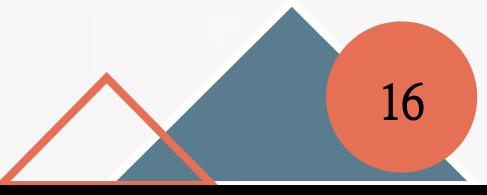

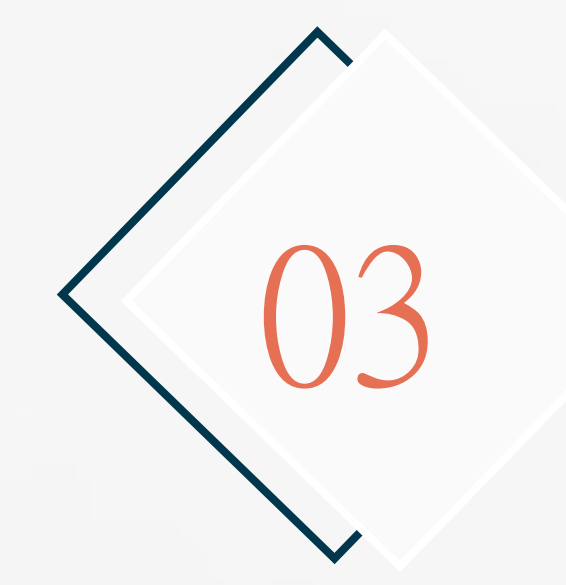

### 學員問卷填寫

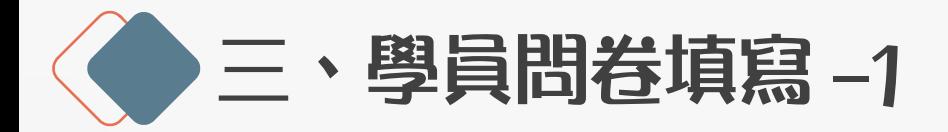

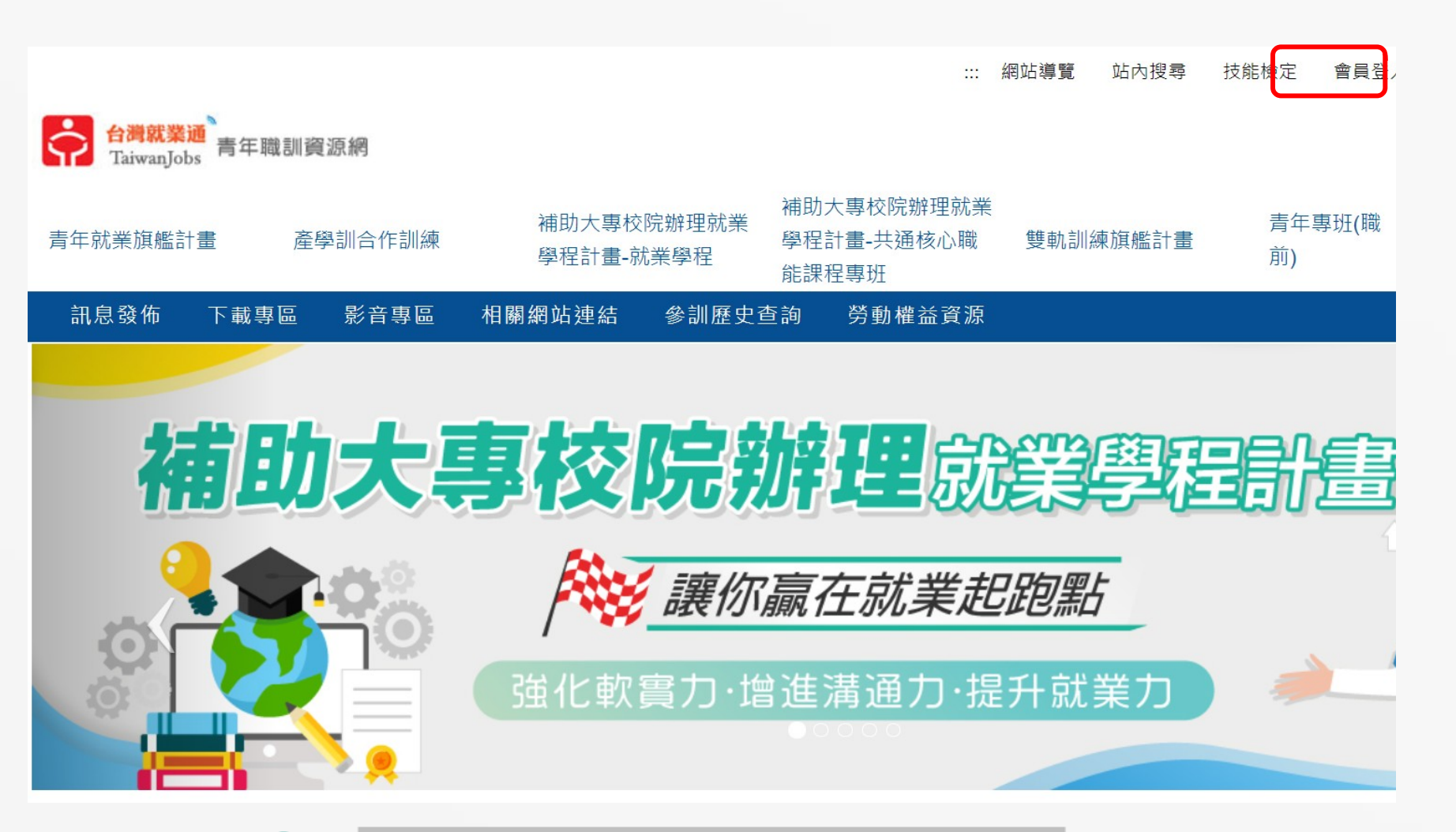

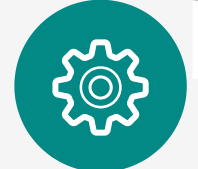

打開青年職訓資源網,點擊「會員登入」

https://ttms.etraining.gov.tw/eY VTR/ 18

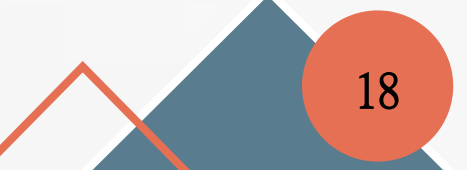

◆三、學員問卷填寫-2

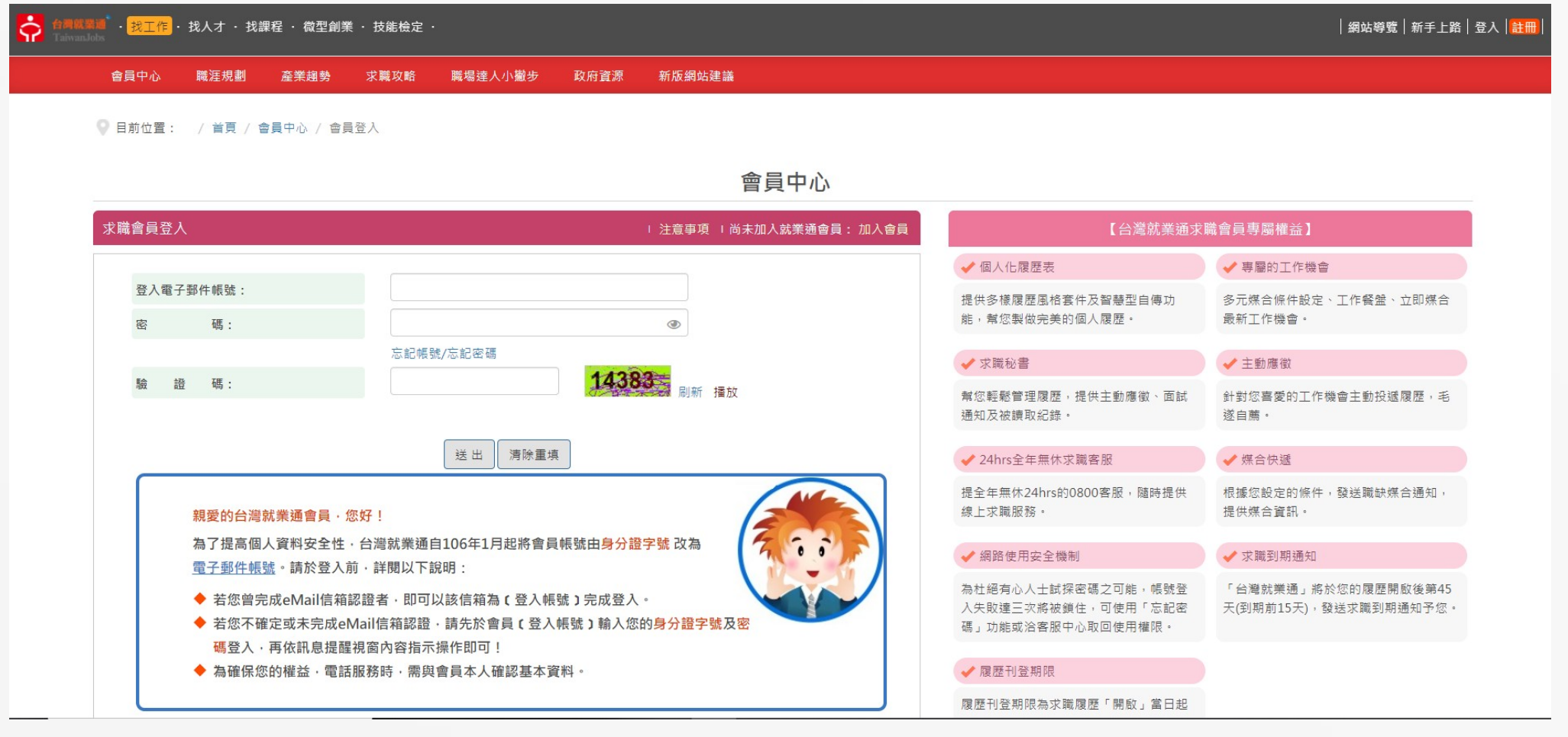

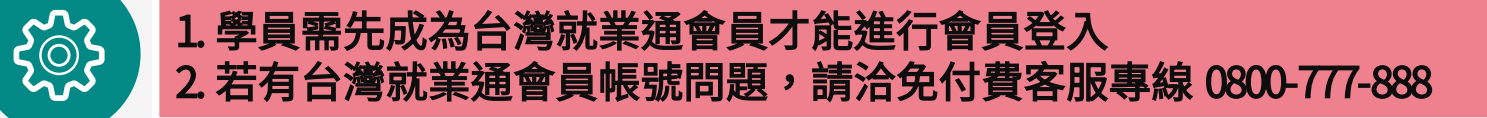

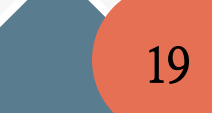

三、學員問卷填寫 -3

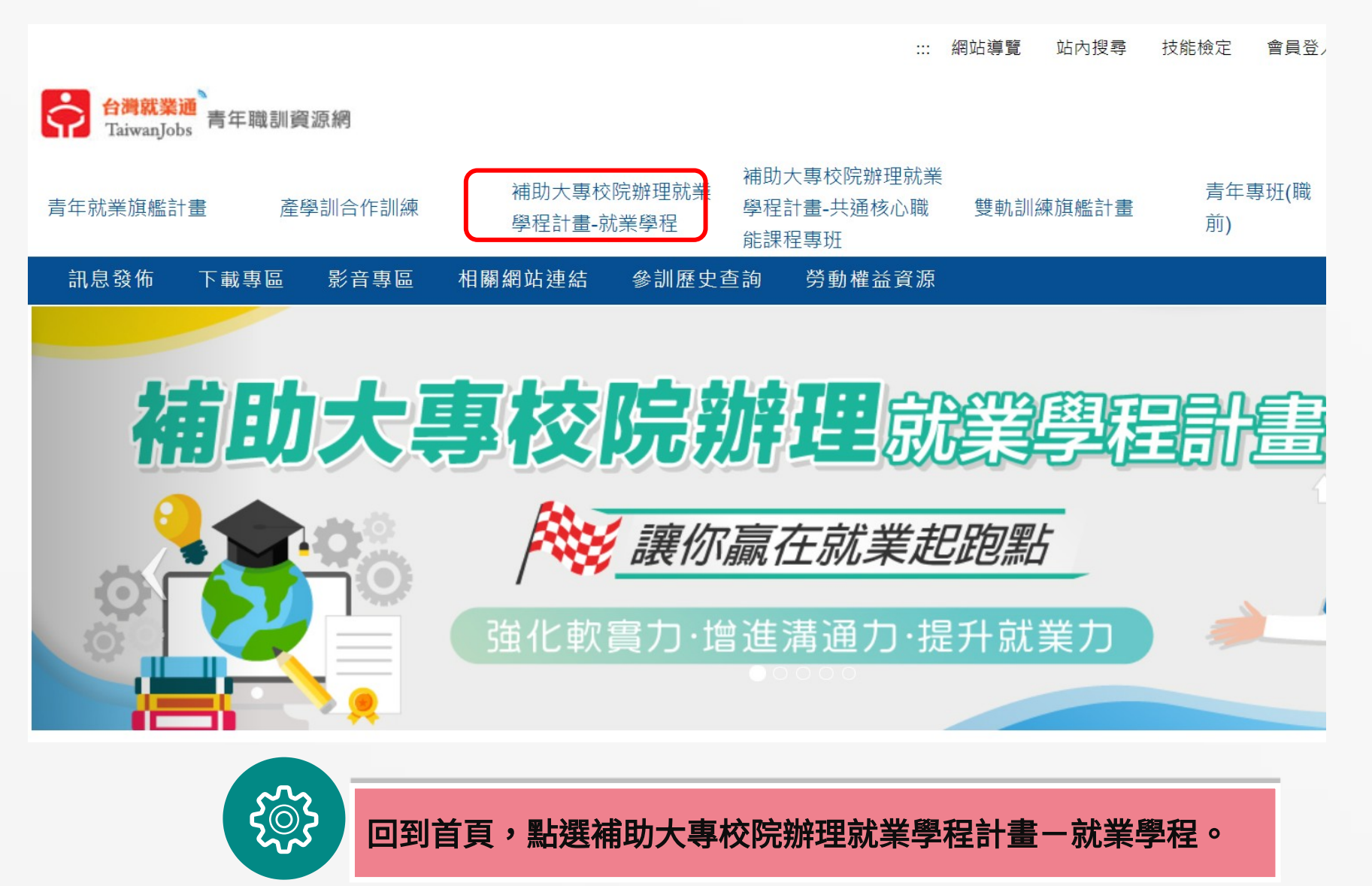

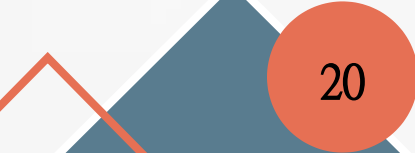

●三、學員問卷填寫-4

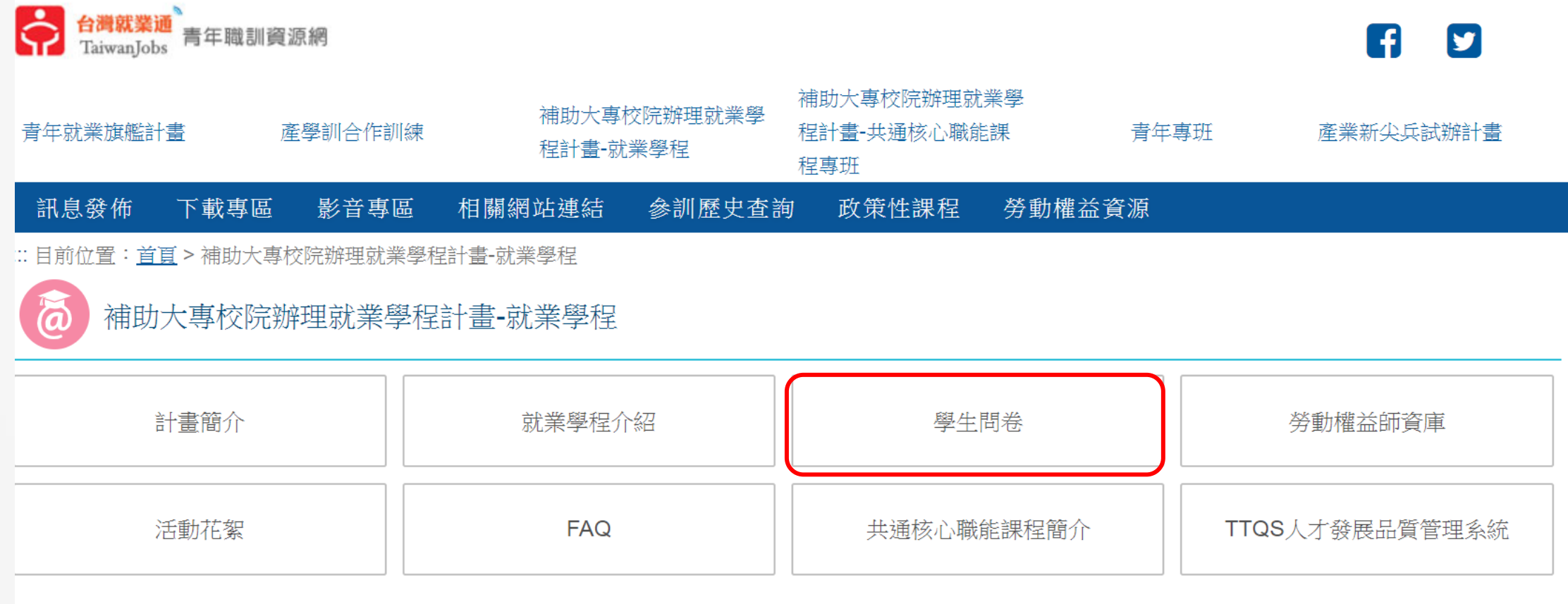

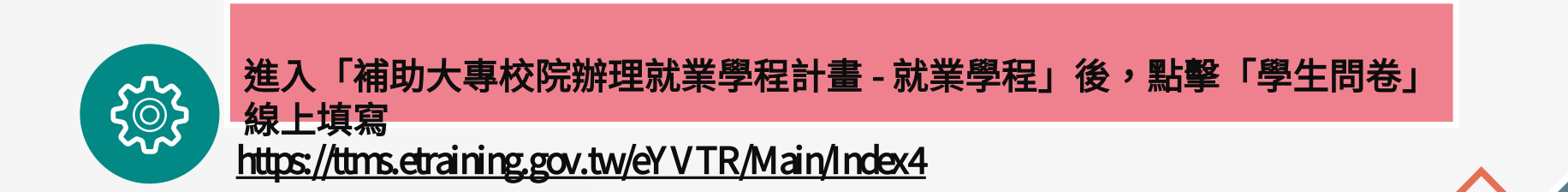

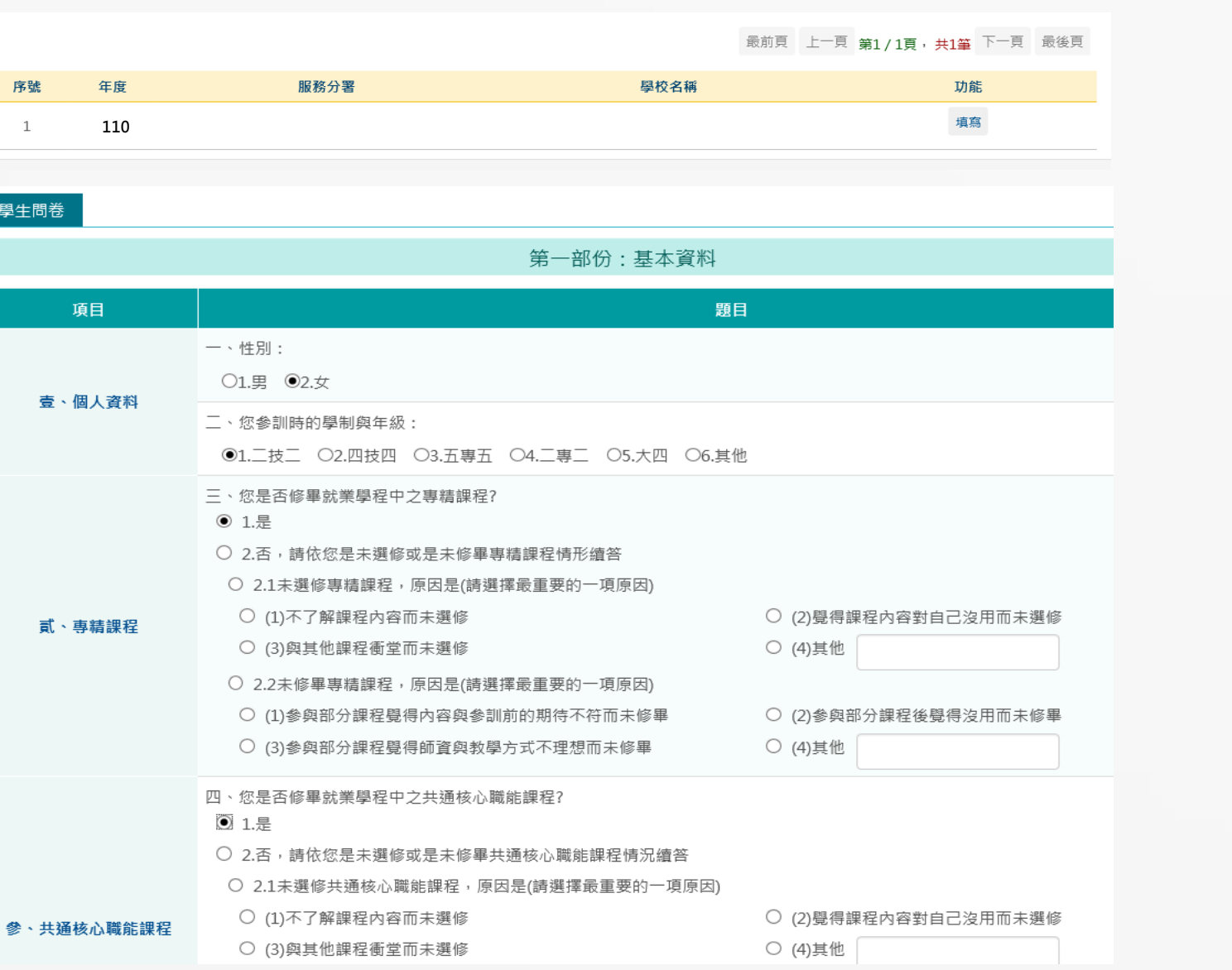

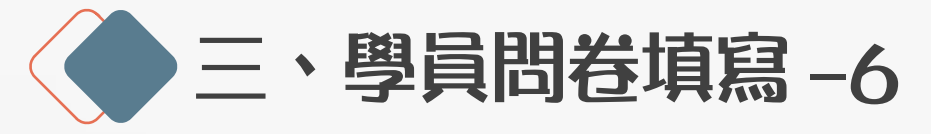

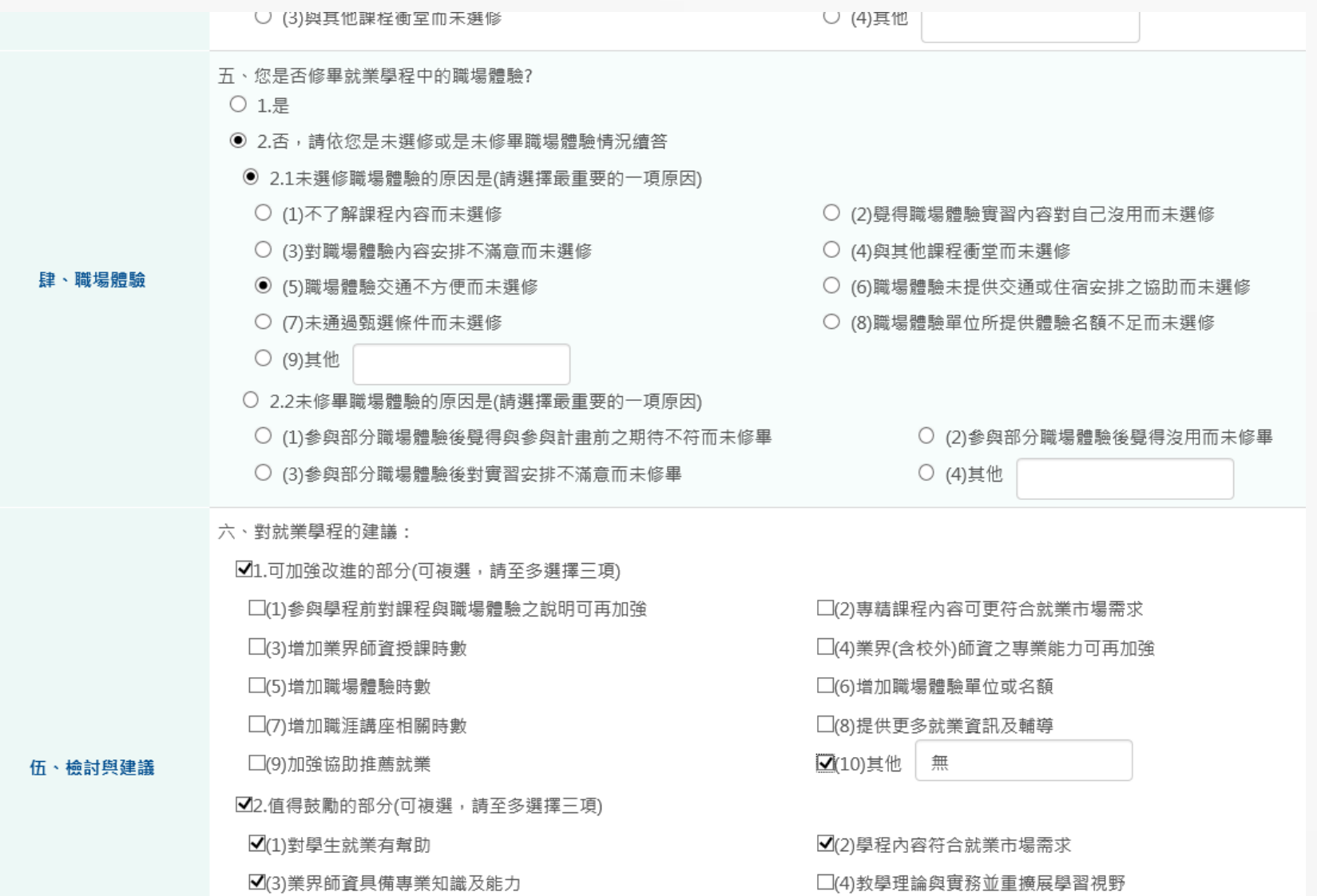

◆三、學員問卷填寫 -7

المدامة مدامات

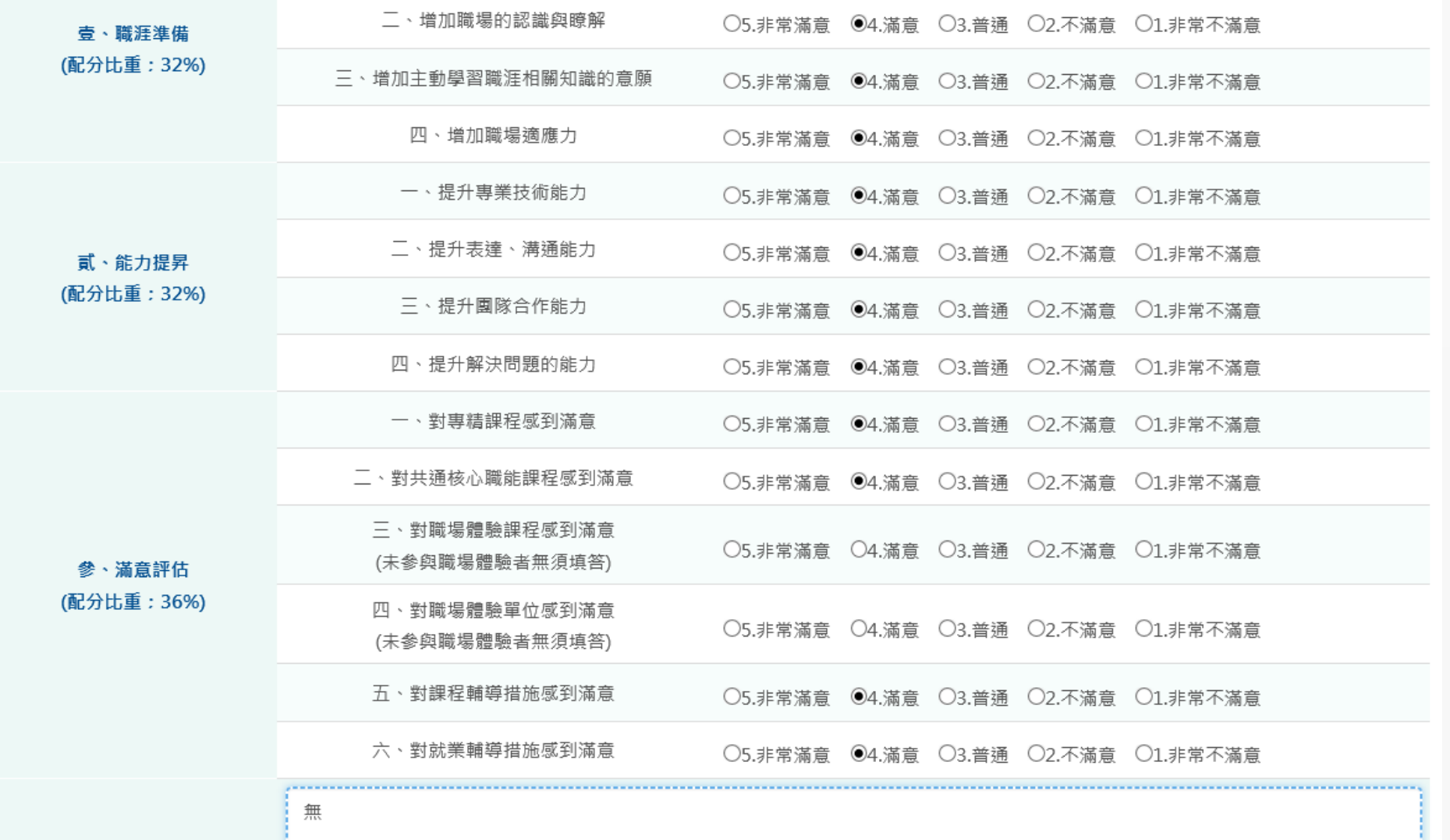

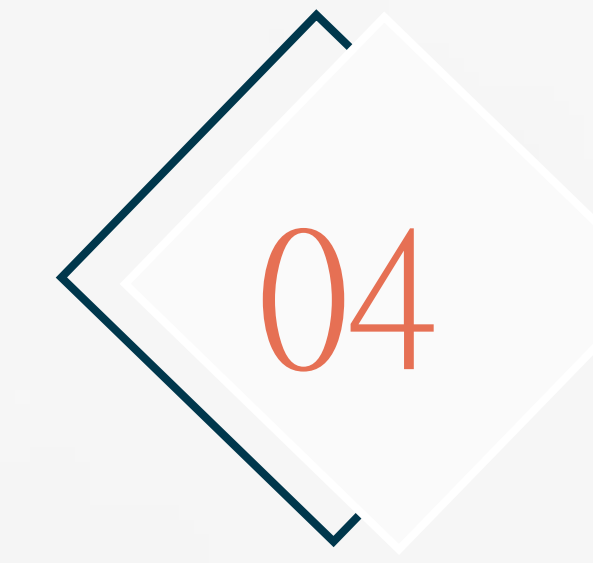

### 查詢學員問卷填寫狀況

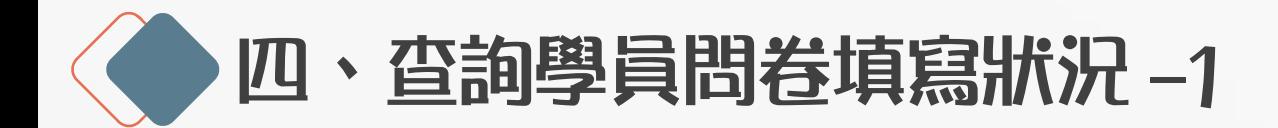

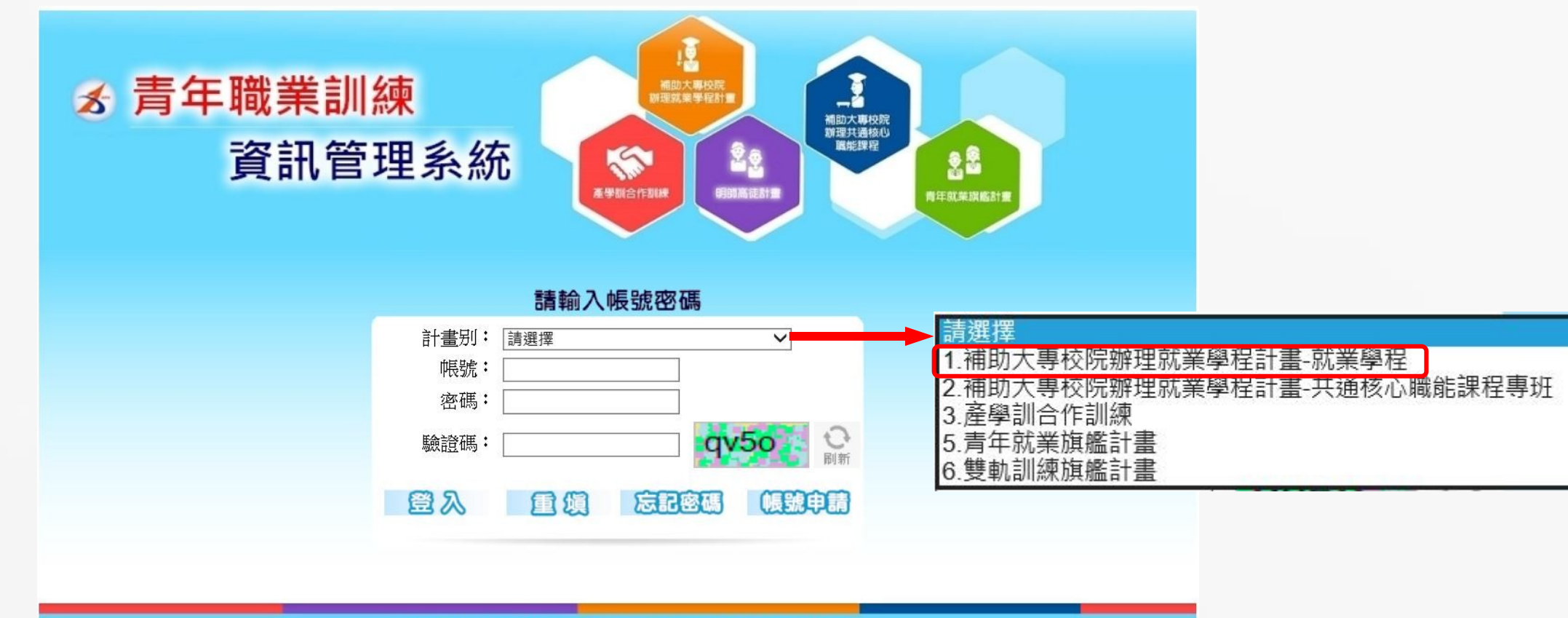

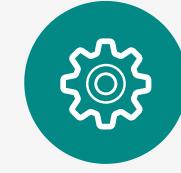

https://ttms.etraining.gov.tw/Y VTR/login.aspx 受補助學校承辦人員,登入會員

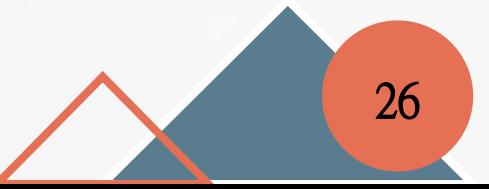

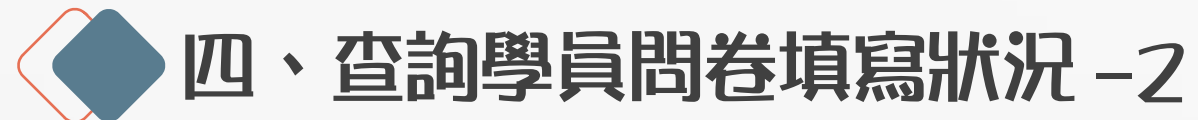

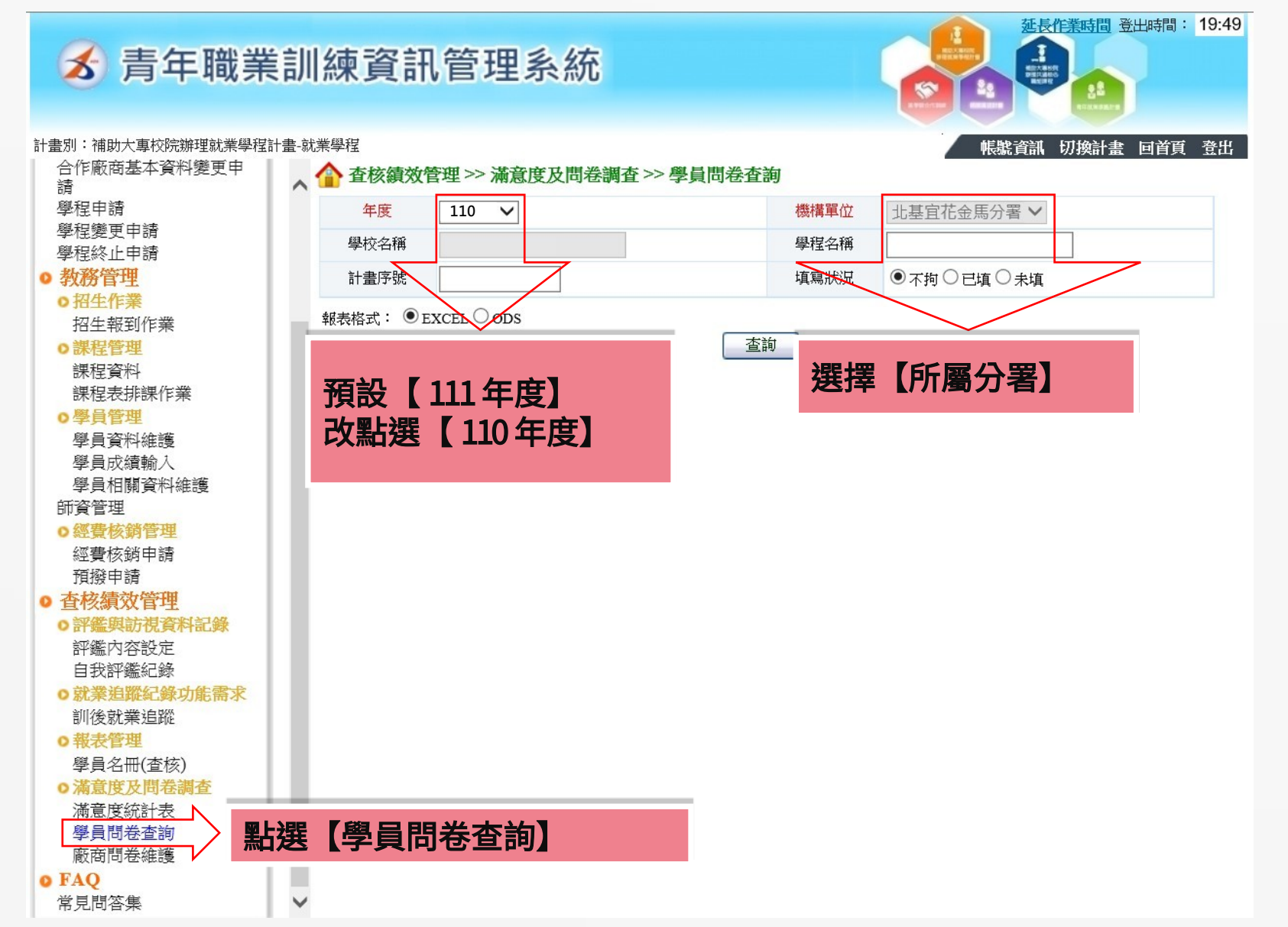

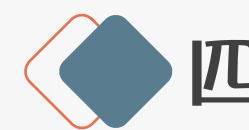

四、查詢學員問卷填寫狀況-3

#### **る 青年職業訓練資訊管理系統**

延長作業時間 登出時間: 19:50 帳號資訊 切換計畫 回首頁 登出

計畫別:補助大專校院辦理就業學程計畫-就業學程 合作廠商基本資料變更申 全會查核績效管理 >> 滿意度及問卷調査 >> 學員問卷查詢

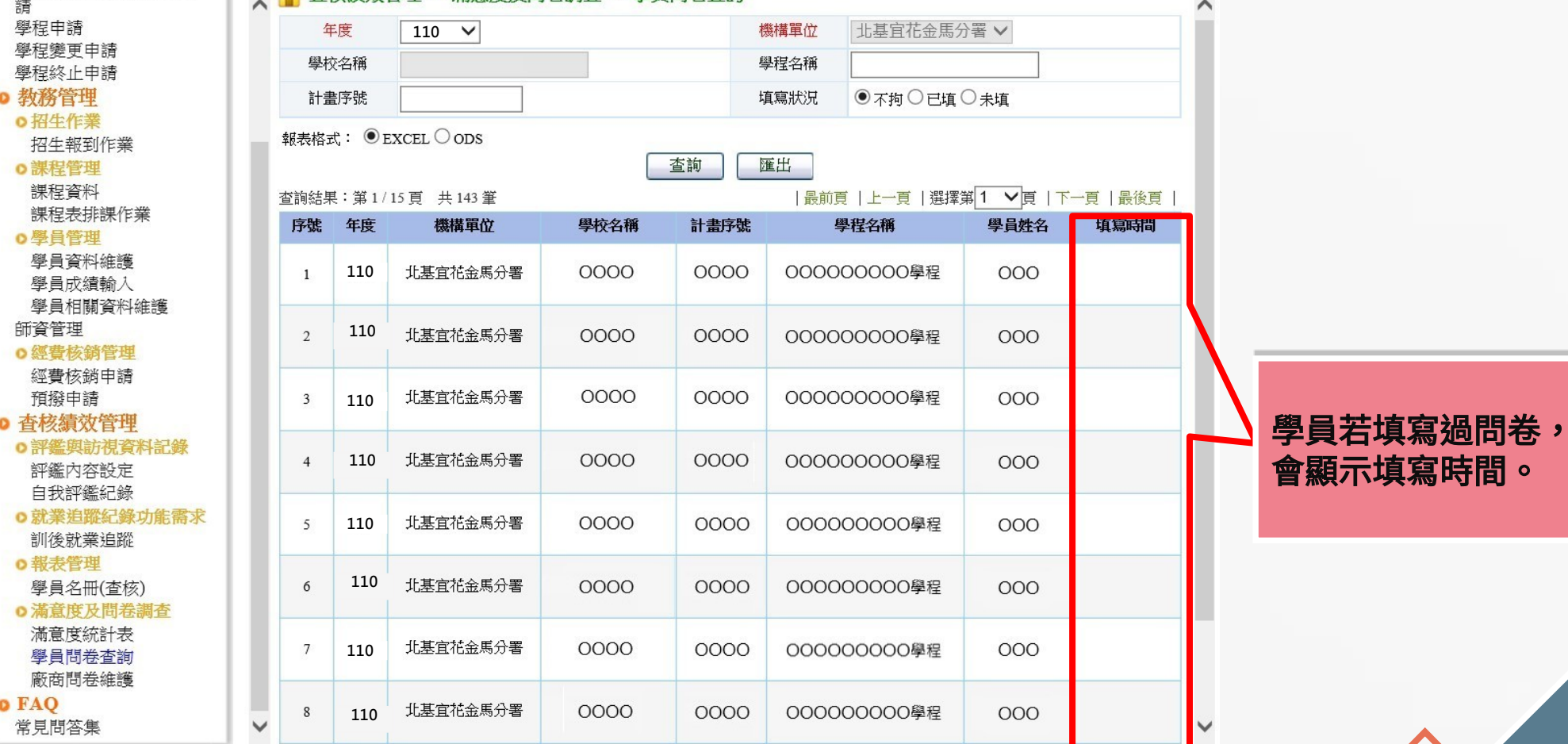

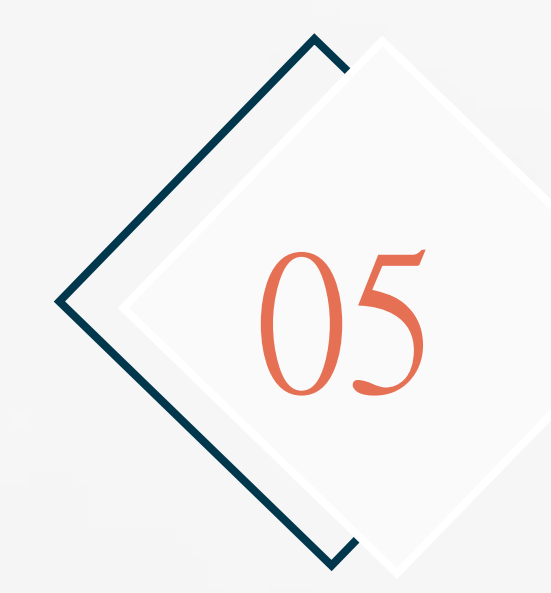

## 廠商問卷維護

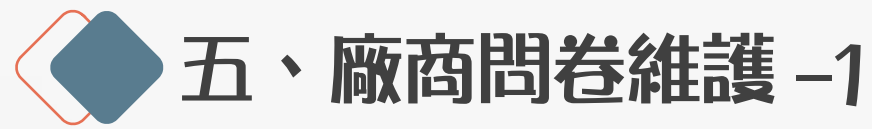

滿意度統計表 學員問卷查詢 廠商問卷維護

o FAO 常見問答集

#### 延長作業時間 登出時間: 19:41  $\frac{1}{\frac{1}{\log n}}$ **る 青年職業訓練資訊管理系統** 計書別:補助大車校院辦理就業學程計書-就業學程 帳號資訊 切換計畫 回首頁 登出 合作廠商基本資料變更申 △ 企 查核績效管理 >> 滿意度及問卷調查 >> 廠商問卷維護 藷 學程申請 北基官花金馬分署 V 年度  $110 \times$ 單位 **2** 學程變更申請 學校名稱 辅 學程終止申請 ● 教務管理 合作廠商 香絲編 ○招生作業 點選【查詢】 **3** 查詢 招生報到作業 o 課程管理 報表格式: ● WORD ○ ODT 課程資料 | 最前頁 | 上一頁 | 選擇第 1 ▼ 頁 | 下一頁 | 最後頁 查詢結果: 第1/2頁 共14筆 課程表排課作業 學程名稱 序號 年度 機構單位 學校名稱 廠商統編 合作廠商 功能 ○學員管理 點選【新增】 新增 學員資料維護 1 110 **北基**官花金馬分署  $00000$  $0000$ 00000000 0000000 列印. 學員成績輸入 學員相關資料維護 新增 師資管理 00000 2 110 **比基**官花金馬分署 0000000 0000 00000000 列印 ○經費核銷管理 經費核銷申請 新增 預撥申請 3 110 **北基**官花金馬分署 0000000 00000 0000 00000000 方向 ◎ 杳核績效管理 步驟 1:廠商問卷維 ○評鑑與訪視資料記錄  $0<sup>o</sup>$ 4 110 **比基**官花金馬分署  $00000$ 評鑑內容設定 至線上系統。 護 > 查詢 > 新增 白我評鑑紀錄 o 就業追蹤紀錄功能需求 訓後就業追蹤 \*由學校單位填寫 o報表管理 學員名冊(查核) **1** ○満意度及問卷調査

點選【廠商問卷維護】

 $\checkmark$ 

學校可列印出空白表 單問卷,先給合作廠 商填寫,回收後新增

 $\checkmark$ 

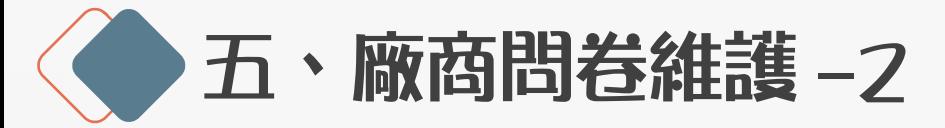

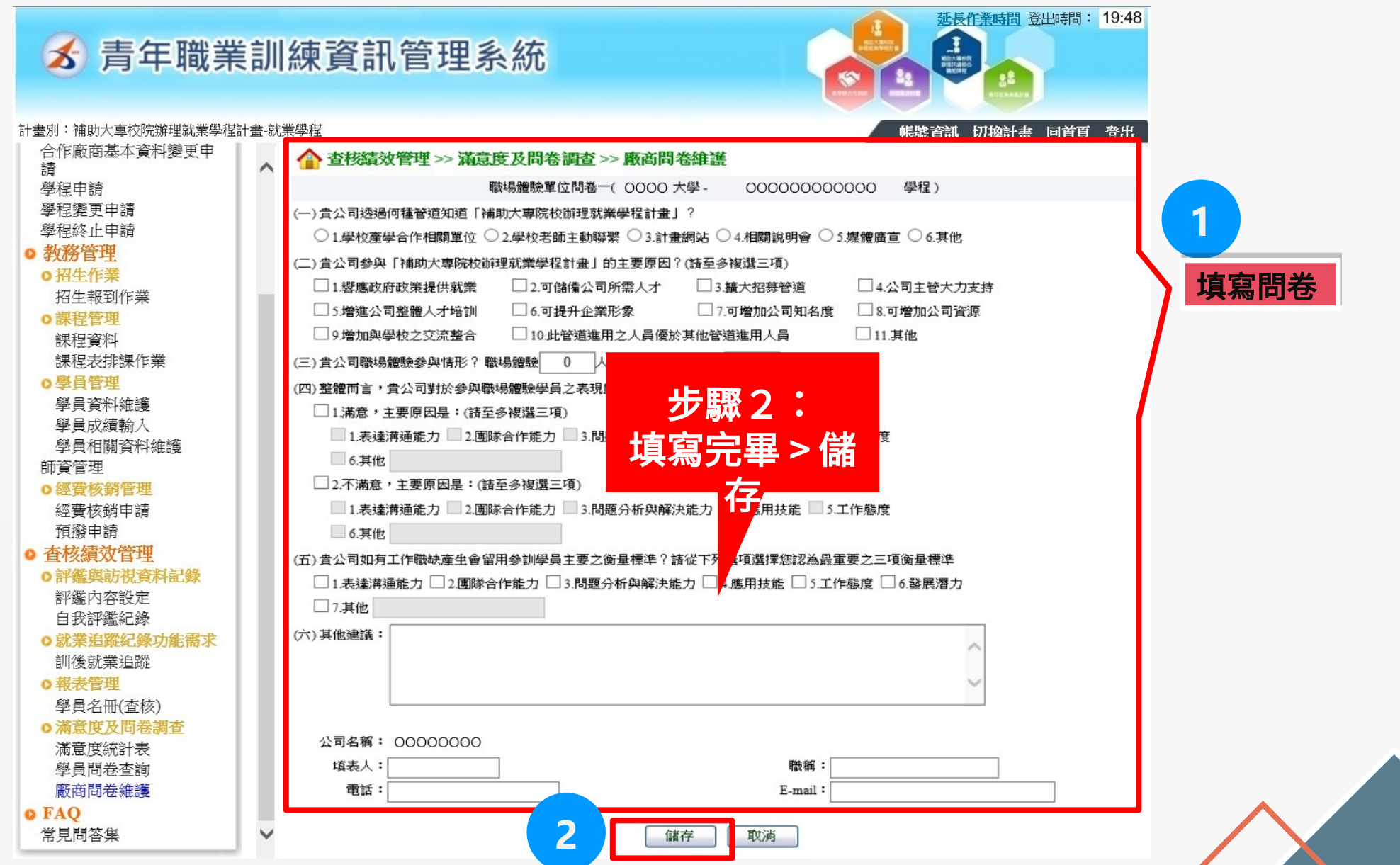

### THANKS

# 感謝聆聽

主辦單位: 爹勞動部勞動力發展署 エ35キル: ジョ動的カ動力 我於有<br>承辦單位: <mark>③</mark>:中華民國全國中小企業總會 (32